# What is the Education Information System?

All academic procedures are done through the Education Information System. You can use it to register for classes, get notifications from your instructor, etc. As such, the Education Information System is an essential part of student life at TUFS. Let's first access it and get used to it.

①Access TUFS homepage and follow the next steps.

TUFS HP→ Current Students→Education Information System

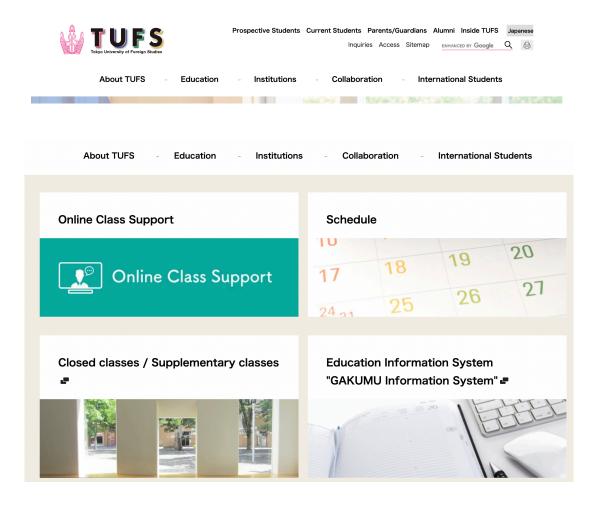

② Access the Education Information System using your TUFS account.

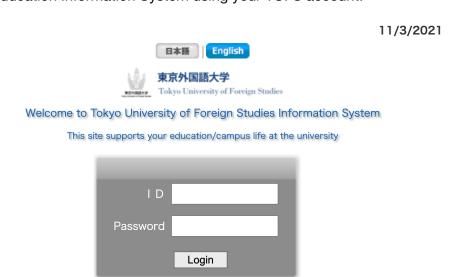

You need to take the IT Literacy course to get your account.

\*Check the following.

How to get your account.

http://www.tufs.ac.jp/student/lesson\_course/2021tufsedu\_spr.html

③ What you can do through the Education Information System (Top Page)

| Top page<br>トップページ        |                 | essages<br>vve-ジ | Course grades<br>履修・成績情報 | <b>karte</b><br>教職カルテ | Register in 学籍   |               | /arious settings<br><sup>各種設定</sup> |
|---------------------------|-----------------|------------------|--------------------------|-----------------------|------------------|---------------|-------------------------------------|
| ue. Respons               | es Que          | . Results        | Lost/found items         | Search syllal         | oi <u>Annual</u> | I event       | Login history                       |
| Seminar                   |                 |                  |                          |                       |                  |               |                                     |
| Messag<br>You have 54 new | 11011           | s for Student    | s                        |                       |                  |               | Manual                              |
|                           | Jump 1          | to selected da   | ate                      | Refresh               |                  | Previous we   | ek Next wee                         |
|                           | <b>■</b> Jump t | to selected da   |                          | Refresh dule table    |                  | Previous wee  | ek Next wee                         |
|                           | Jump            | to selected da   | Scheo                    |                       | 3/12 (Fri)       | Previous were | Next wee                            |

#### - Manual

Access the manual to check how to make syllabus searches, class registrations and/or check your grades.

## - Messages

Here you can check messages from your classes' instructors. You will receive importan information about your online classes. You can only send a reply to the message if the instructor has made a reply request. You will also be notified here if a class is cancelled.

#### -Course Grades

You can register for classes here during the registration period. After registering, you can download your timetable. You can also check your grades at the end of the quarter.

# -Register Information

You can check you own student information here.

You can also update the following information:

- · Postal code
- · Address
- · Telephone number
- Mobile phone number
- · Commute Area
- · Personal email

\*You can only change your own information. To make changes about your guardian's information you need to go to the office.

You can also check your password for the certification issuing machine. You can use this password to print documents like an Enrollment Certification or Grade Certification from the machine in the Administration Building's first floor.

### -Various Settings

By making "email send setting" you can get education information system notifications sent your university email (@tufs.ac.ip).

#### -Schedule Table

You will be able to see your timetable here after registering for classes. If a class is cancelled for a day it will be shown in red.

# (How to get Zoom Meeting ID and Password)

①After logging in, click on the class you want check

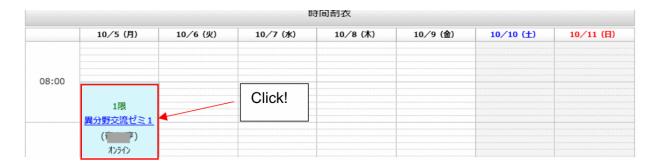

②On the notice section, you will be able to check 1) URL, 2) Meeting ID, 3) Password.

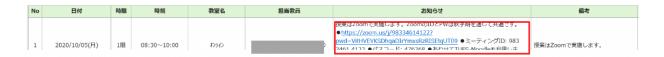

That's all.